## 教育局帳號說明

壹、 教師帳號:

請新進或尚未於教育局註冊帳號同仁,前往註冊。 不曉得有沒有註冊,請找人事主任確認。

- 1.註冊網址:<https://www.tc.edu.tw/login/new> 註冊完,請找人事主任開通帳號。
- 2.忘記密碼:<https://www.tc.edu.tw/login/forget-password> 要輸入身分證字號及當初註冊的信箱。 系統會寄信到信箱,請你更改密碼。
- 3.帳號或註冊信箱忘了,請找人事主任
- 4.信箱錯了,請親自打電話至資網中心修正。 教育局資訊網路中心電話:04-23952340#111 或 113

(管理:人事主任) (找資訊組長沒用,只能提供建議,解決方法如上) 貳、 教育局帳號說明

若在教育局網站申請的帳號名稱為 a1b2c3 會擁有 2 組帳號(在臺中市任教期間皆可使用,不受調校影響) 一是 a1b2c3@tc.edu.tw 二是 a1b2c3@st.tc.edu.tw(ST-GSuite 學習帳號)

 $-$  alb2c3(@tc.edu.tw) 1.臺中市教育局 OpenID 服務 以此帳號可申請並登錄教育部雲端電子信箱(@mail.edu.tw) 及各大教育網,不用再註冊新帳號 說明 <https://oidc.tanet.edu.tw/> 操作使用請參閱文件 OpenID。

2.登入無線網路用。 例如:TANetRoaming、eduroam、tc-XXXX 等訊號連線

二、 alb2c3@st.tc.edu.tw(ST-GSuite 學習帳號) 請參閱說明 <https://gsuite.st.tc.edu.tw/home> 簡單來說就是 Google 的帳號,但與一般 Gmail,有些許差異, 例如 GSuite 帳號的雲端硬碟空間是不限容量的。如果想改 ST-GSuite 學習帳號的密碼,就是改教育局帳號的密碼。 1.登入教育局網站

2.點擊「登入」就會進到個人帳號畫面。

回首頁 | 網站導覽 | FAQ | RSS | English 雲教室 | 雲儲存 | 雲郵件 | 登出

3. 修改密碼。改完密碼,教育局網站就要用新密碼登入,但 是 @st.tc.edu.tw 可能要隔天才能生效。因為是利用晚上 同步。

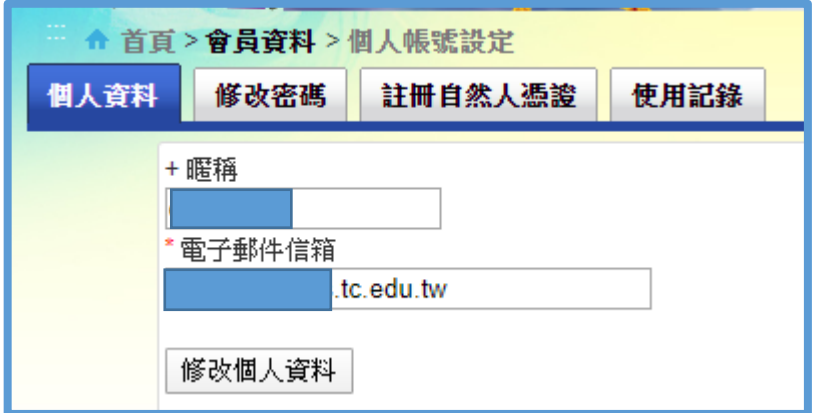